## **Comment rajouter des utilisateurs ?**

## **01**

## **La procédure de connexion du nouvel utilisateur**

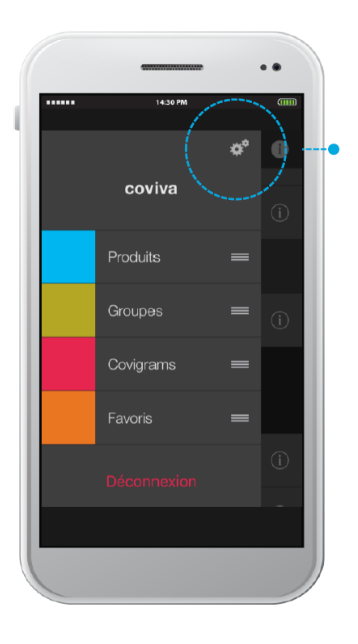

**Cliquer sur l'icone** pour accéder aux paramètres.

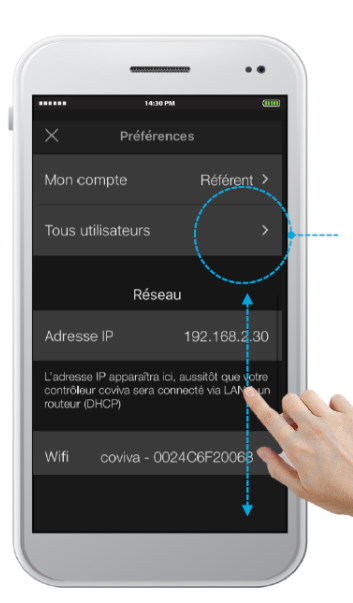

Dérouler le menu jusqu'à arriver au chapitre **Tous utilisateurs**

## **02**

**La procédure de rajout d'un nouvel utilisateur**

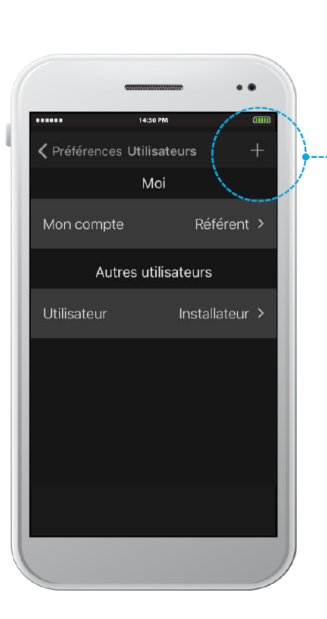

Apple: dans l'onglet **Préférences Utilisateurs,**  cliquer sur +

Android : dans l'onglet **Utilisateurs**  Cliquer sur « Ajouter utilisateur »

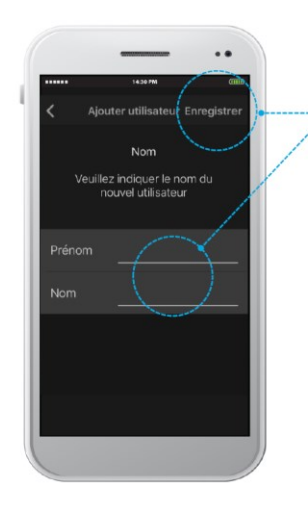

Renseigner **les différents champs**  et cliquer sur **Enregistrer**

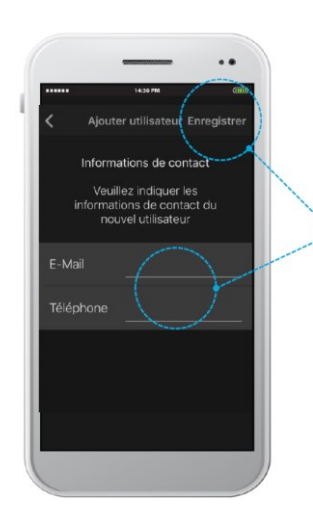

Renseigner **les différents champs**  et cliquer sur **Enregistrer**

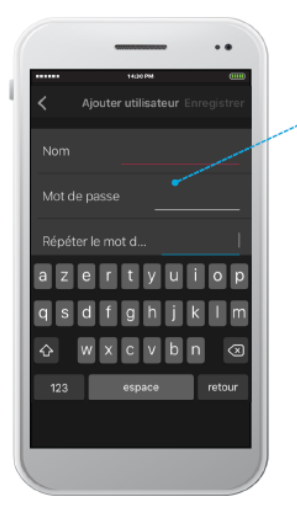

Renseigner **les différents champs** 

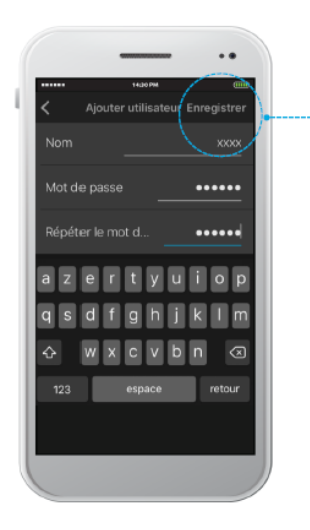

Cliquer sur **Enregistrer**

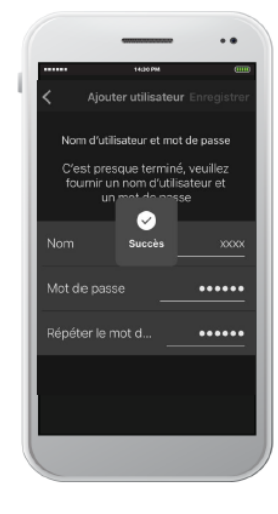

Le nouvel utilisateur est créé, il va recevoir un mail l'invitant à installer l'application Coviva ainsi que les instructions d'utilisation.

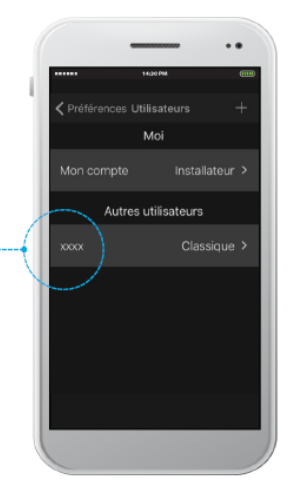

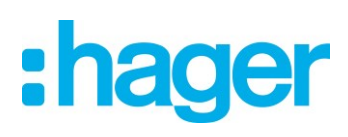